## **6.4.CREAR MINIGRÁFICOS**

Los minigráficos son gráficos en miniatura que resumen los datos de una hoja en una sola celda. Excel 2010 incluye tres tipos de minigráficos: de línea, de columna y de ganancia o pérdida. Los dos primeros se parecen mucho a los gráficos de su tipo, mientras que el tercero indica si el punto de datos es positivo, cero o negativo.

Un minigráfico está formado por un conjunto de marcadores. Dependiendo del tipo, podrá elegir resaltar los siguientes marcadores:

- Primer punto
- Ultimo punto
- Punto alto
- Punto bajo
- Puntos negativos

Excel permite aplicar estilos y otras opciones de formato a los minigráficos como a los demás elementos gráficos (véase la figura 6.11).

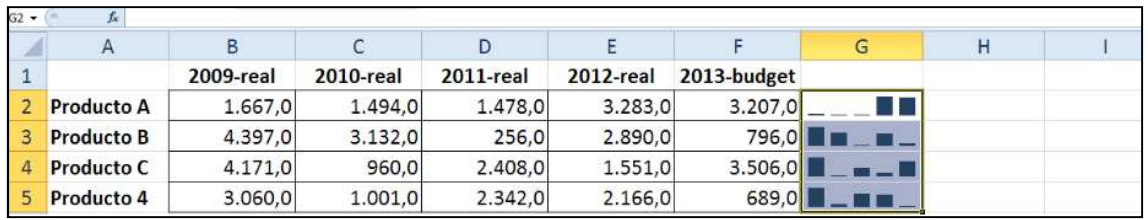

Figura 6.11. Ejemplo de minigrafico en la columna G

Para crear uno o varios minigráficos:

- 1. Seleccione los datos que desee resumir.
- 2. En la ficha Insertar, en el grupo Minigráficos, haga clic en el botón del tipo de minigráfico que desee crear.
- 3. En el cuadro de diálogo Crear grupo Minigráfico, compruebe que el rango de datos sea correcto. En el campo Rango de datos, introduzca o seleccione la celda o rango de celdas en el que desee crear el o los minigráficos. A continuación, haga clic en Aceptar.
- 4. En la ficha contextual Diseño de Herramientas para minigráfico, en el grupo Mostrar, marque las casillas que desee en función de los marcadores que desee revelar o mantener ocultos.

Para cambiar el tipo de minigráfico o grupo de minigráficos seleccionado, en la ficha contextual Diseño, en el grupo Tipo, haga clic sobre el tipo de minigráfico que desee.

Para aplicar un estilo a un minigráfieo seleccionado, en la ficha contextual Diseño, haga una de estas cosas:

- En la galería de estilos, haga clic en el estilo prediseñado que desee aplicar.
- En el grupo Estilo, haga clic sobre el botón Color de minigráfico y haga clic sobre el color que desee.
- En el grupo Estilo, haga clic en el botón Color de marcador y en las galerías de color de Puntos negativos, Marcadores, Punto alto, Punto bajo, Primer punto y Último punto, elija el color que desee.

Para eliminar un mini gráfico o un grupo de minigráficos:

- Seleccione el minigráfico que desee eliminar. En la ficha contextual Diseño, en el grupo Agrupar, haga clic en el botón Borrar.
- Seleccione los minigráficos que desee eliminar dentro de cada grupo. Luego, en la ficha contextual Diseño, en el grupo Agrupar, haga clic en la flecha botón Borrar y elija la opción Borrar grupos de minigráficos seleccionados.

## **EJERCICIOS**

1.- En la hoja Enero del libro Minigráficos, resuma los datos de cada día utilizando un minigráfico de línea. Aplique el estilo Énfasis de estilo de minigráfico 6, más oscuro 25% y muestre todos los marcadores de datos sin hacer un hincapié especial en ninguno de ellos.

2.- En la hoja Febrero del libro Minigráficos, resuma los datos de cada hora usando un minigráfico de columna. Aplique el estilo de minmigráfico Estilo de minigráfico vistoso #4 y acentúe los marcadores de primero y último punto.

## **Repaso de objetivos**

Antes de terminar este capítulo, asegúrese de que comprende y domina las siguientes destrezas:

- 6.1. Crear gráficos basados en datos de hojas.
- 6.2. Aplicar y gestionar ilustraciones.
- 6.3. Crear y modificar imágenes.
- 6.4. Crear minigráficos.